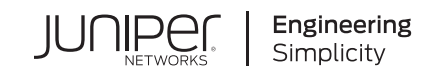

# Quick Start

# **SRX380**

#### **IN THIS GUIDE**

- Step 1: [Begin](#page-0-0) **| 1**
- Step 2: Up and [Running](#page-5-0) **| 6**
- Step 3: Keep [Going](#page-10-0) **| 11**

# <span id="page-0-0"></span>**Step 1: Begin**

#### **IN THIS SECTION**

- Meet the [SRX380](#page-1-0) **| 2**
- Install the [SRX380](#page-1-1) **| 2**
- [Power](#page-3-0) On **| 4**

In this guide, we provide a simple, three-step path, to quickly get you up and running with your new SRX380. We've simplified and shortened the installation and configuration steps, and included how-to videos. You'll learn how to install the SRX380 in a rack, power it up, and deploy it on your network using the CLI.

**NOTE:** We think you'll want to check out our Guided Setup: SRX300 Line [Firewalls.](https://www.juniper.net/documentation/us/en/software/guided-setup/branch-srx-gs/index.html?icid=junos:note:1:branch-srx-do) Our Guided Setup picks up where this Day One+ ends, providing step-by-step instructions on how to easily secure and validate your branch location.

Are you interested in getting hands-on experience with the topics and operations covered in this guide? Visit Juniper [Networks](https://jlabs.juniper.net/vlabs/portal/junos-day-one-plus-experience/?icid=junos:note:1:junos_day_one) Virtual Labs and reserve your free sandbox today! You'll find the Junos Day One Experience sandbox in the stand alone category.

## <span id="page-1-0"></span>**Meet the SRX380**

The Juniper Networks $^\circ$  SRX380 Firewall is a high-performance, all-in-one secure SD-WAN gateway. It provides your network with superior and reliable WAN connectivity while consolidating security, routing, and switching for distributed enterprise offices. With sixteen 1-Gigabit Ethernet PoE+ ports and four 10-Gigabit Ethernet ports, the SRX380 provides greater port density than other models in the SRX300 line of devices, all in a 1-U form factor.

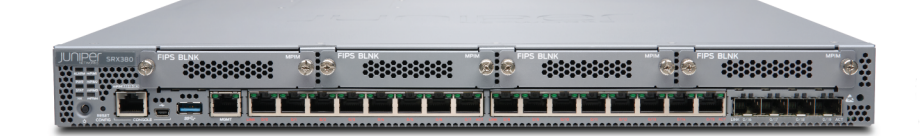

## <span id="page-1-1"></span>**Install the SRX380**

#### **IN THIS SECTION**

- [What's](#page-1-2) in the Box? **| 2**
- What Else Do I [Need?](#page-2-0) **| 3**
- <span id="page-1-2"></span>[Rack](#page-2-1) It **| 3**

#### **What's in the Box?**

- SRX380 Firewall
- Power cord appropriate for your geographic location
- USB console cable
- Power cord retainer clip
- Rack mount kit with:
	- Six flat-head 4-40 mounting screws
	- Twelve flat-head M4x6-mm Phillips mounting screws
	- Four mounting brackets (includes two 2-inch-recess brackets) that attach to the mounting rails
	- Two mounting rails
	- Two mounting blades

#### <span id="page-2-0"></span>**What Else Do I Need?**

You'll also need:

- Someone to help you do the installation
- Eight rack mount screws appropriate for your rack
- A number two Phillips (+) screwdriver
- DB-9 to RJ-45 cable or a DB-9 to RJ-45 adapter with a CAT5E copper cable—We no longer include a DB-9 to RJ-45 cable or a DB-9 to RJ-45 adapter with a CAT5E copper cable as part of the device package. If you require a console cable, you can order it separately with the part number JNP-CBL-RJ45-DB9 (DB-9 to RJ-45 adapter with a CAT5E copper cable).

#### <span id="page-2-1"></span>**Rack It**

Here's how to install the SRX380 in a rack:

- 1. Review General Safety [Guidelines](https://www.juniper.net/documentation/en_US/release-independent/junos/topics/reference/safety/general-guidelines-warnings.html) and Warnings
- 2. Wrap and fasten one end of the electrostatic discharge (ESD) grounding strap around your bare wrist, and connect the other end to a site ESD point.
- 3. Attach the mounting brackets to the side mounting rails using the six flat-head mounting screws.

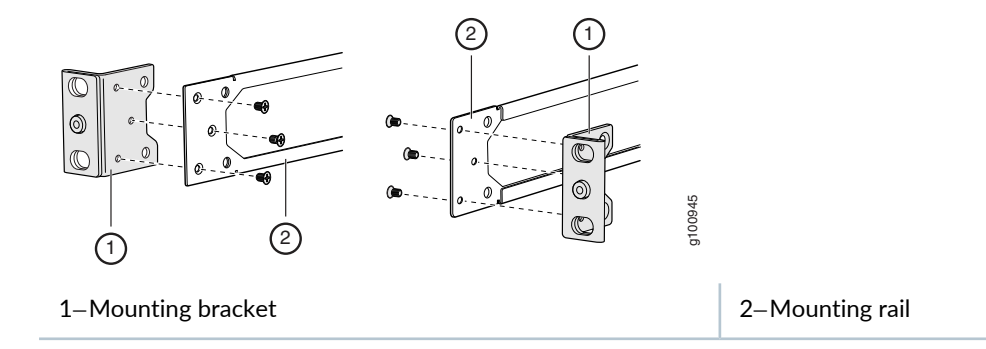

4. Attach the mounting rails to the sides of the SRX380 using the M4x6-mm Phillips flat-head mounting screws.

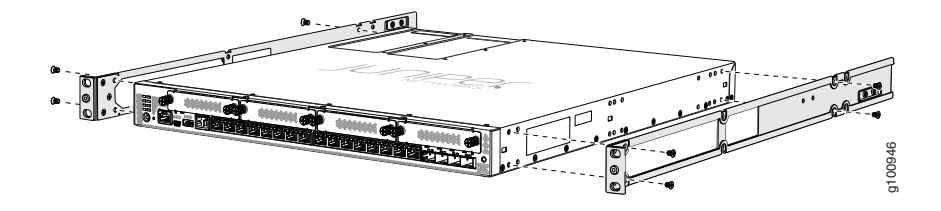

5. Lift the SRX380 and position it in the rack. Line up the bottom hole in each mounting bracket with a hole in each rack rail, making sure the SRX380 is level.

6. While you're holding the SRX380 in place, have a second person insert and tighten the rack mount screws to secure the mounting brackets to the rack rails. Make sure they tighten the screws in the two bottom holes first and then tighten the screws in the two top holes.

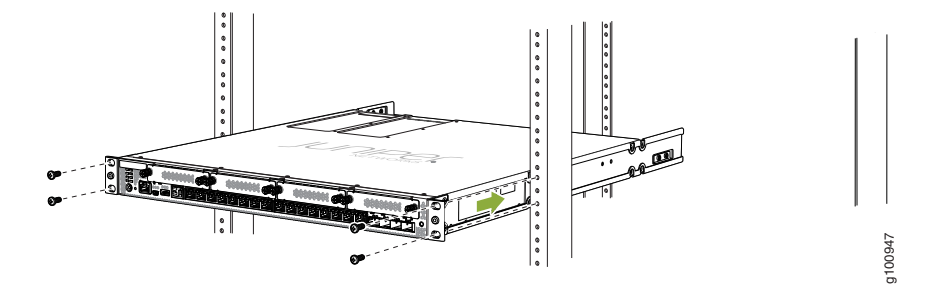

7. Continue holding the SRX380 in place and have the second person slide the mounting blades into the channel of the mounting rails.

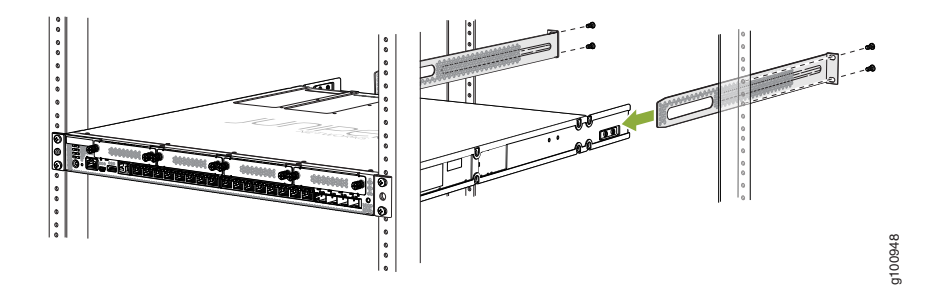

- 8. Screw the mounting blades to the rack using the rack mount screws.
- <span id="page-3-0"></span>9. Check that the mounting brackets on each side of the rack are level.

## **Power On**

Now that you've installed your SRX380 in the rack, you're ready to connect it to power.

- 1. Wrap and fasten one end of the electrostatic discharge (ESD) grounding strap around your bare wrist, and connect the other end to a site ESD point.
- 2. Attach a grounding cable to earth ground and then attach the other end to the SRX380's grounding points.

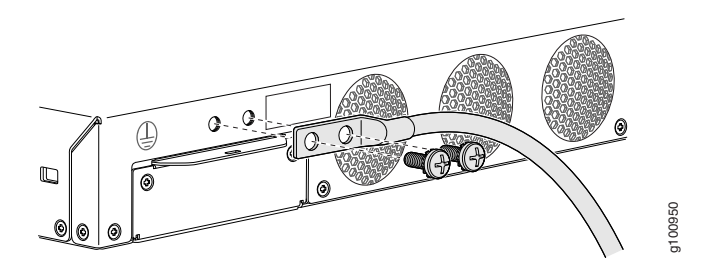

- 3. On the SRX380 rear panel, push the end of the retainer strip into the slot above the power cord socket until the strip snaps into place.
- 4. Press the small tab on the retainer strip to loosen the loop.
- 5. Slide the loop until you have enough space to insert the power cord into the power cord socket.
- 6. Plug in the power cord firmly to the SRX380 power cord socket.
- 7. Slide the loop on the retainer strip toward the power supply until it is snug against the base of the power cord coupler.
- 8. Press the tab on the loop and draw out the loop into a tight circle.

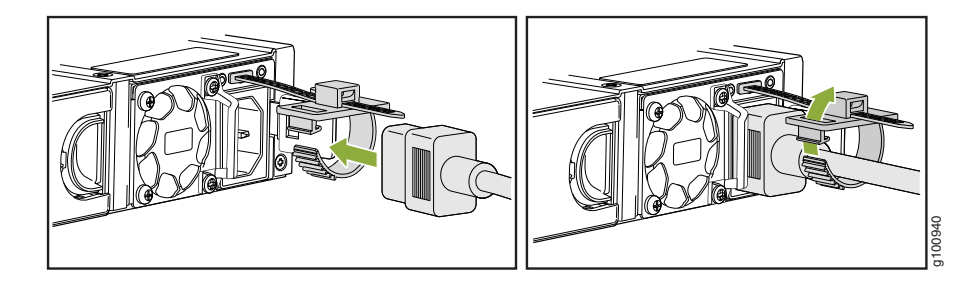

- 9. If the AC power source outlet has a power switch, turn it off.
- 10.Plug in the AC power cord to the power source outlet.
- 11. If the AC power source outlet has a power switch, turn it on.

The SRX380 powers up as soon as you connect it to power. When the **PWR** LED on the front panel is lit solid green, the SRX380 is ready to use.

# <span id="page-5-0"></span>**Step 2: Up and Running**

#### **IN THIS SECTION**

- SRX380 [Provisioning](#page-5-1) Options **| 6**
- Initial [Configuration](#page-6-0) Using the CLI **| 7**

Now that the SRX380 is powered on, let's do some initial configuration to get the switch up and running on the network.

**NOTE:** Be sure to check out our Guided Setup: SRX300 Line [Firewalls](https://www.juniper.net/documentation/us/en/software/guided-setup/branch-srx-gs/index.html?icid=junos:note:1:branch-srx-do). Our Guided Setup picks up where this Day One+ leaves off, providing step-by-step instructions on how to easily secure and validate your branch location.

### <span id="page-5-1"></span>**SRX380 Provisioning Options**

It's simple to provision and manage the SRX380 and other devices on your network. You can choose the configuration tool that's right for you:

- Junos CLI commands. In this guide we show you how to configure the SRX380 with CLI commands that leverage the plug and play factory defaults.
- J-Web, Juniper Networks Setup wizard that is preinstalled on the SRX380. For information on performing initial configuration using the J-Web setup wizard see [Configure](https://www.juniper.net/documentation/us/en/software/jweb-srx21.4/jweb-srx/topics/topic-map/j-web-setup-wizard.html) SRX Devices Using the J-Web Setup Wizard in the J-Web User Guide for SRX Series Devices.
- Juniper Sky™ Enterprise, Juniper Networks-hosted public cloud-based Software as a Service (SaaS) solution.

**NOTE:** You'll need to have a Juniper Sky Enterprise subscription service before you can use it to configure the SRX380. For more information, check out the Juniper Sky [Enterprise](https://www.juniper.net/documentation/en_US/sky-enterprise/topics/topic-map/getting-started-guide.html) Getting Started Guide.

• Juniper Networks Contrail Service Orchestration (CSO). To use CSO, you'll need an authentication code. See the [Contrail](https://www.juniper.net/documentation/en_US/cso5.1/information-products/pathway-pages/deployment-guide.html) Service [Orchestration](https://www.juniper.net/documentation/en_US/cso5.1/information-products/pathway-pages/deployment-guide.html) (CSO ) Deployment Guide.

#### <span id="page-6-0"></span>**IN THIS SECTION**

- [Connect](#page-6-1) to the Serial Console Port **| 7**
- Perform Initial [Configuration](#page-7-0) **| 8**
- [Congratulations!](#page-8-0) Your SRX is Up and Running **| 9**

You can use the console port on the SRX to do the initial configuration. This section assumes you start from a factory default configuration. See SRX380 Firewall [Hardware](https://www.juniper.net/documentation/us/en/hardware/srx380/index.html) Guide for details on the SRX380 factory default configuration.

After you configure the SRX380, you can log in on a local LAN port, or remotely over the WAN interface, to manage and configure the SRX using the CLI or J-Web.

We recommend that you use the ge-0/0/0 interface for WAN connectivity on the SRX380. By default, this interface is set to receive its Internet access configuration from the service provider.

**NOTE:** This examples assumes you are using DHCP to configure the WAN interface. If the WAN provider does not support DHCP, you'll need to manually configure the WAN interface and related static routing. See [Junos](https://www.juniper.net/documentation/us/en/day-one-plus/junos-os/id-step-1-begin.html) Initial [Configuration](https://www.juniper.net/documentation/us/en/day-one-plus/junos-os/id-step-1-begin.html).

Have this information handy before you begin the initial configuration:

- <span id="page-6-1"></span>• Root password
- Hostname

#### **Connect to the Serial Console Port**

1. Plug one end of the Ethernet cable into the RJ-45 to DB-9 serial port adapter for your SRX345.

**NOTE:** We no longer include a DB-9 to RJ-45 cable or a DB-9 to RJ-45 adapter with a CAT5E copper cable as part of the device package. If you require a console cable, you can order it separately with the part number JNP-CBL-RJ45-DB9 (DB-9 to RJ-45 adapter with a CAT5E copper cable).

- 2. Plug the RJ-45 to DB-9 serial port adapter into the serial port on the management device.
- 3. Connect the other end of the Ethernet cable to the serial console port on the SRX380.
- 4. Start your asynchronous terminal emulation application (such as Microsoft Windows HyperTerminal) and select the appropriate COM port to use (for example, COM1).
- 5. Verify that the serial port settings are set to the default:
	- Baud rate—9600
	- Parity—N
	- Data bits—8
	- Stop bits—1
	- Flow control—none

**NOTE:** You can also connect to the SRX380 using a mini-USB console port. See the SRX380 [Hardware](https://www.juniper.net/documentation/us/en/hardware/srx380/index.html) Guide.

#### <span id="page-7-0"></span>**Perform Initial Configuration**

1. Login as the root user and start the CLI. You don't need a password if you're running the factory default.

login: **root** root@%**cli** root>

**NOTE:** You can view the factory-default settings with the **show configuration** operational mode command.

2. Enter configuration mode.

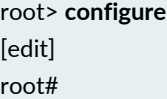

3. Since you're doing the initial configuration manually, you'll need to remove ZTP from the configuration. This stops the periodic log messages that report on ZTP status.

Set the root authentication password and commit the change to deactivate ZTP.

[edit] root# **delete chassis auto-image-upgrade** root# **delete system phone-home** root# **set system root-authentication plain-text-password** New password: *password*

Retype new password: *password*

Issue the **commit** command to activate the candidate configuration that disables ZTP:

[edit] root# **commit**

4. Enable root login over SSH, and allow SSH access over the WAN interface (ge-0/0/0).

[edit] root# **set system services ssh root-login allow** root# **set security zones security-zone untrust interfaces ge-0/0/0.0 host-inbound-traffic system-services ssh**

5. Configure the hostname.

[edit] root# **set system host-name** *host\_name*

6. That's it! The initial configuration is complete. Commit the configuration to activate the changes on the SRX.

<span id="page-8-0"></span>[edit] root# **commit**

#### **Congratulations! Your SRX is Up and Running**

Your SRX380 is now online and providing secure Internet access to devices attached to the LAN ports. You can manage the device locally and remotely, using the Junos CLI, J-Web, or a cloud based provisioning service. Here's what your network looks like:

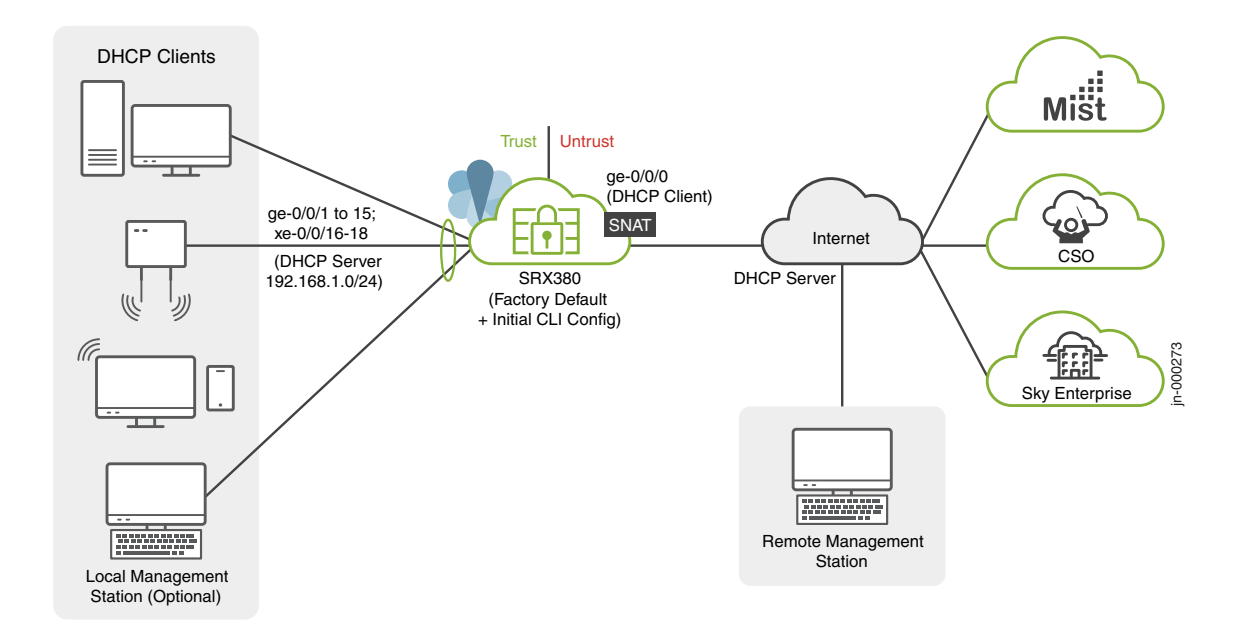

A few things to keep in mind about your new SRX380 branch network:

- You access the SRX CLI or J-Web user interface locally using the 192.168.1.1 address. To access the SRX remotely, specify the IP address assigned by the WAN provider. Simply issue a **show interfaces ge-0/0/0 terse** CLI command to confirm the address in use by the WAN interface.
- The management interface is configured as a DHCP server for the 192.168.1.0/24 subnet.
- Devices attached to the LAN ports are configured to use DHCP. They receive their network configuration from the SRX. These devices obtain an IP address from the 192.168.2.0/24 address pool and use the SRX as their default gateway.
- All LAN ports are in the same subnet with Layer 2 connectivity. All traffic is permitted between trust zone interfaces.
- All traffic originating in the trust zone is permitted in the untrust zone. Matching response traffic is allowed back from the untrust to the trust zone. Traffic that originates from the untrust zone is blocked from the trust zone.
- The SRX performs source NAT (S-NAT) using the WAN interface's IP for traffic sent to the WAN that originated from the trust zone.
- Traffic associated with specific system services (HTTPS, DHCP, TFTP, and SSH) is permitted from the untrust zone to the local host. All local host services and protocols are allowed for traffic that originates from the trust zone.

# <span id="page-10-0"></span>**Step 3: Keep Going**

#### **IN THIS SECTION**

- [What's](#page-10-1) Next? **| 11**
- General [Information](#page-11-0) **| 12**
- Learn With [Videos](#page-11-1) **| 12**

<span id="page-10-1"></span>Congratulations! Your SRX380 is configured and ready to go. Here are some things you can do next.

## **What's Next?**

**NOTE:** Quickly configure and validate a secure branch office in a few simple steps with our [Guided](https://www.juniper.net/documentation/us/en/software/guided-setup/branch-srx-gs/index.html?icid=junos:note:1:branch-srx-do) Setup: SRX300 Line [Firewalls.](https://www.juniper.net/documentation/us/en/software/guided-setup/branch-srx-gs/index.html?icid=junos:note:1:branch-srx-do) Our Guided Setup picks up where this Day One+ guide ends and is designed to quickly get your branch location online and secured.

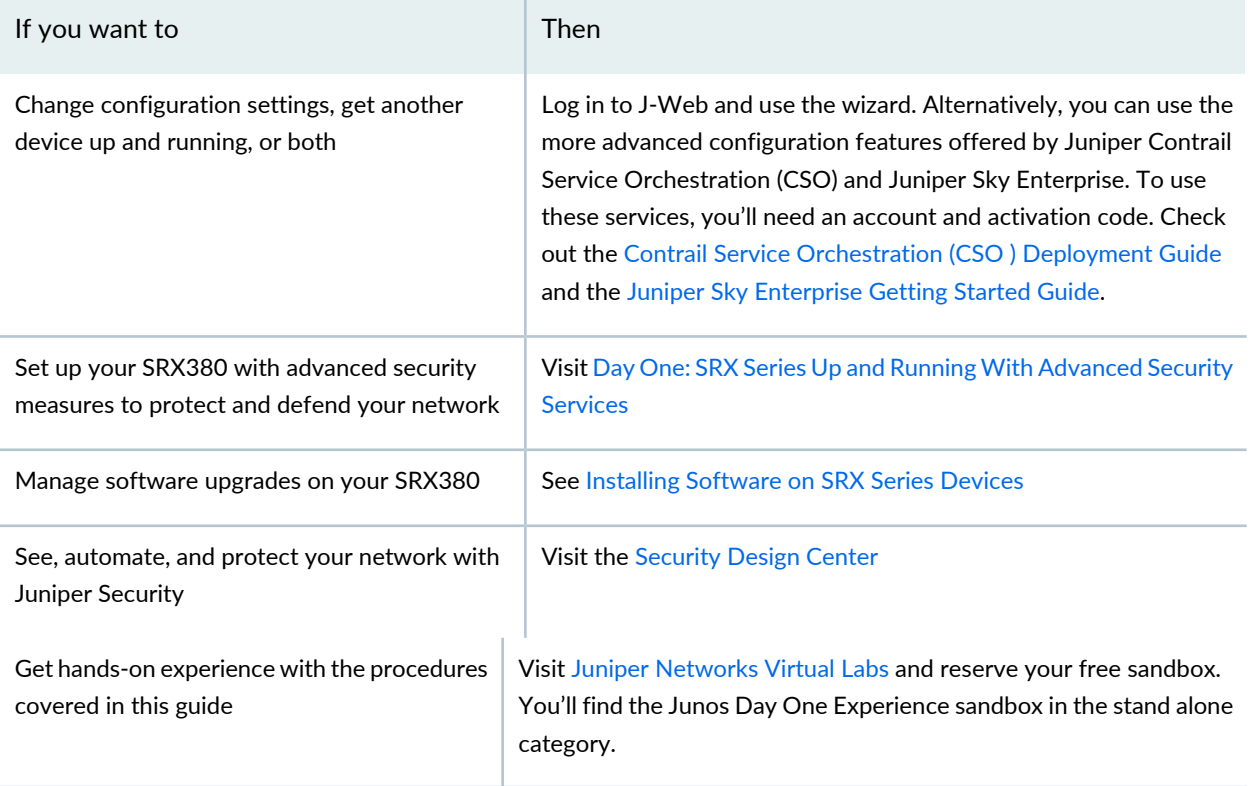

## <span id="page-11-0"></span>**General Information**

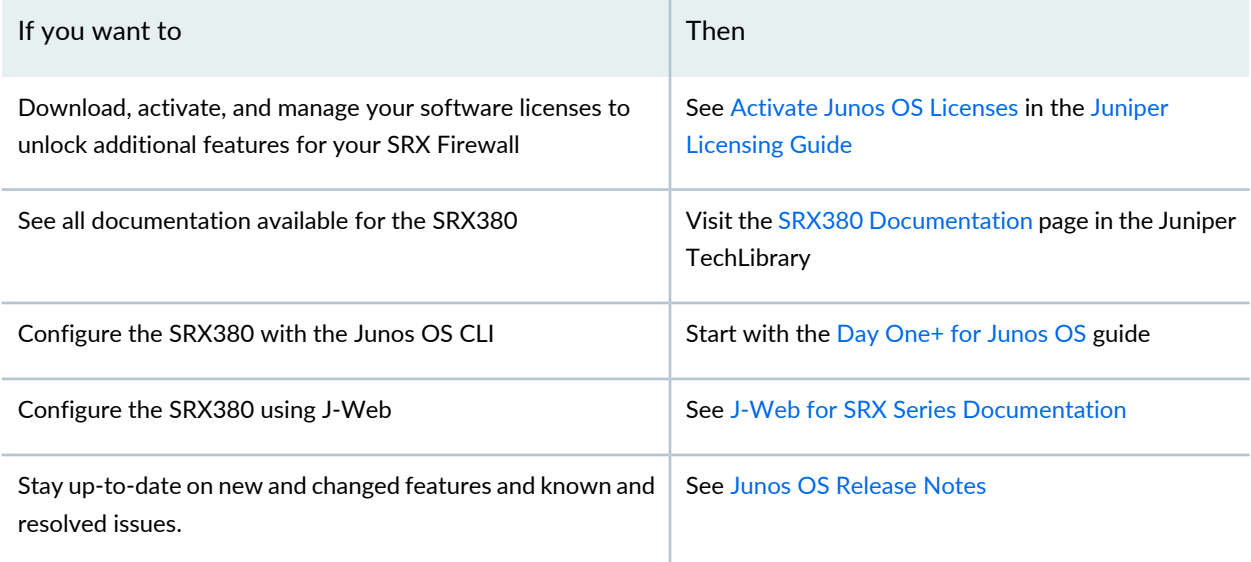

## <span id="page-11-1"></span>**Learn With Videos**

Our video library continues to grow! We've created many, many videos that demonstrate how to do everything from install your hardware to configure advanced Junos OS network features. Here are some great video and training resources that will help you expand your knowledge of Junos OS.

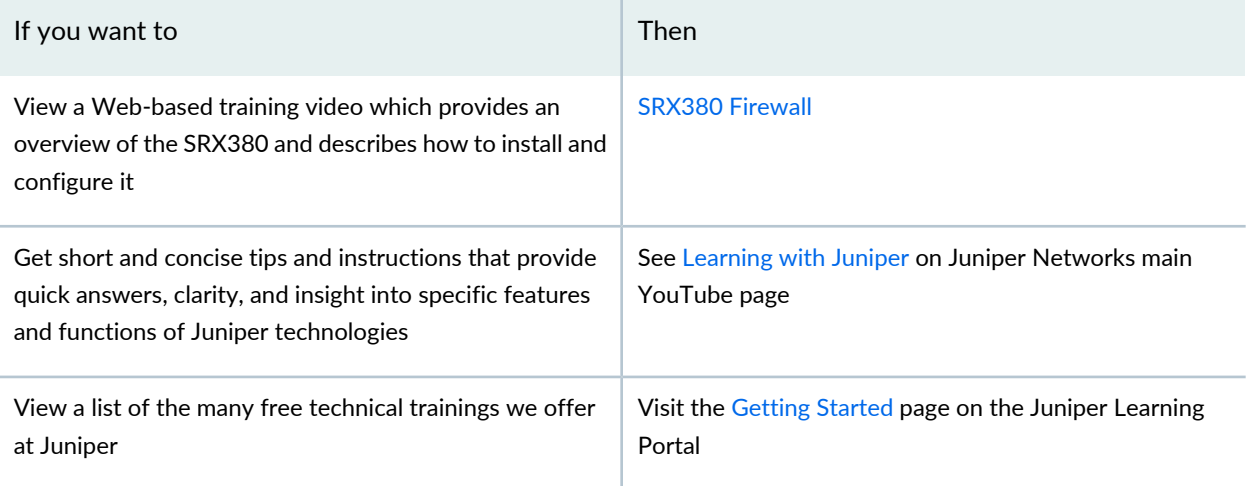

Juniper Networks, the Juniper Networks logo, Juniper, and Junos are registered trademarks of Juniper Networks, Inc. in the United States and other countries. All other trademarks, service marks, registered marks, or registered service marks are the property of their respective owners. Juniper Networks assumes no responsibility for any inaccuracies in this document. Juniper Networks reserves the right to change, modify, transfer, or otherwise revise this publication without notice. Copyright © 2023 Juniper Networks, Inc. All rights reserved. Rev. 07, August 2023.